TO:EPSON 愛用者

FROM:EPSON 客服中心

主題敘述:商用傳真複合機 WORKFORCE PRO WP-4531 面版出現 Recovery Mode 訊息解決方式。

步驟1、可先到官網下載安裝 Firmware Update Package (韌體更新套件)程式, FWC819TL\_GE05G2 下載網址如下:

[http://www.epson.com.tw/CustomerAndDownload/SearchResult/32d5a811-9d05-43af-8ea](http://www.epson.com.tw/CustomerAndDownload/SearchResult/32d5a811-9d05-43af-8ea4-099b9bf779e9) [4-099b9bf779e9](http://www.epson.com.tw/CustomerAndDownload/SearchResult/32d5a811-9d05-43af-8ea4-099b9bf779e9)

步驟 2、將下載的 FWC819TL\_GE05G2 程式開啟。

FWC819TL\_GE05G2 壓縮的 (zipped) 資料夾

步驟 3、執行 FWC819TL GE05G2 程式,一直到安裝完成。

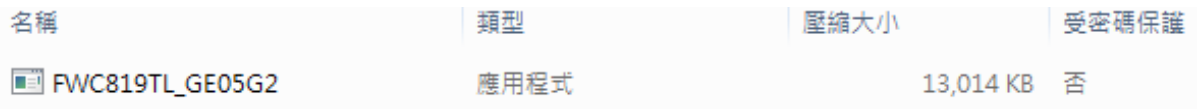

步驟 4、請點選右下角「下一步」。

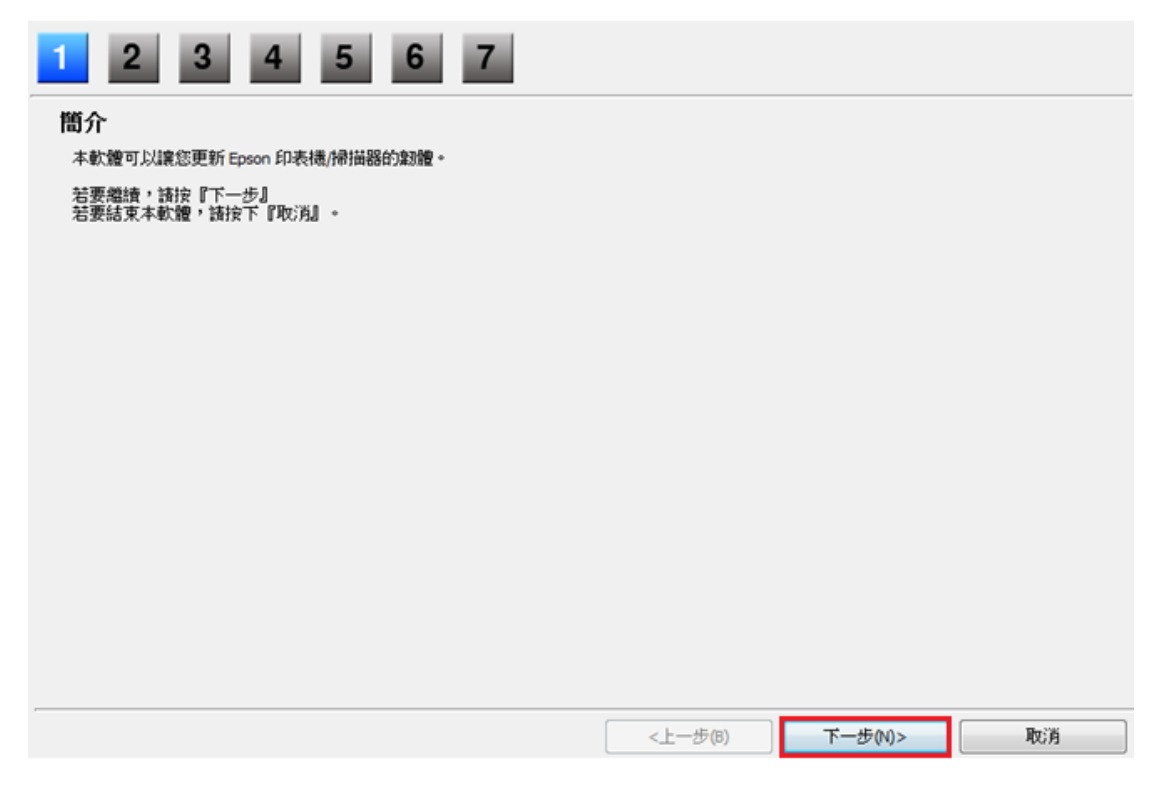

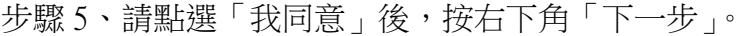

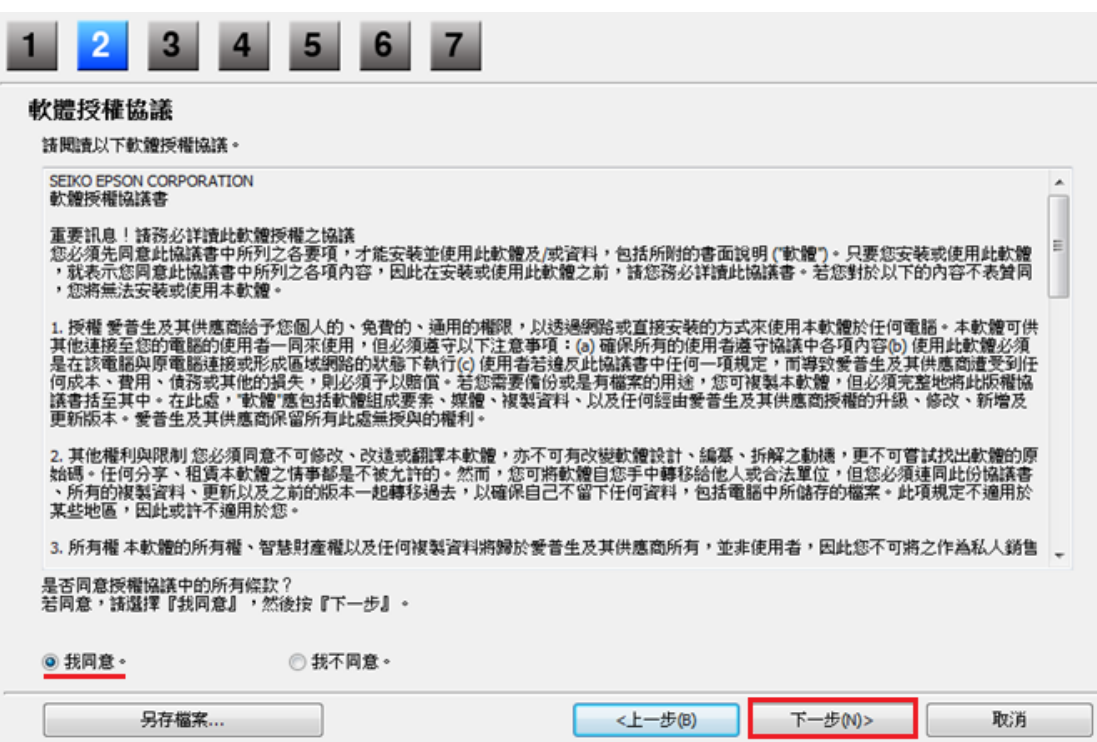

步驟 6、詳閱更新的操作說明和預防措施後,按右下角「下一步」。

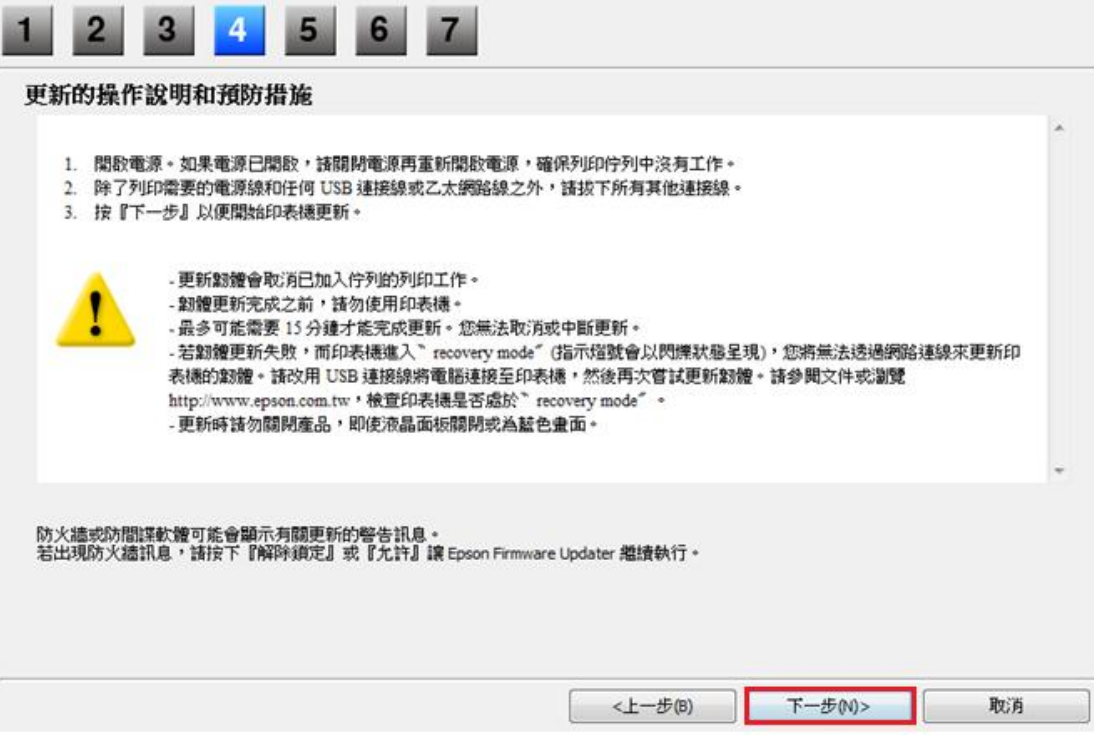

步驟 7、選擇您的印表機後,按右下角「開始」。

提醒您,在復原模式下無法透過網路連線更新韌體,

請您確認使用 USB 連接電腦與印表機並確認連線成功,方能顯示「開始」按鍵。

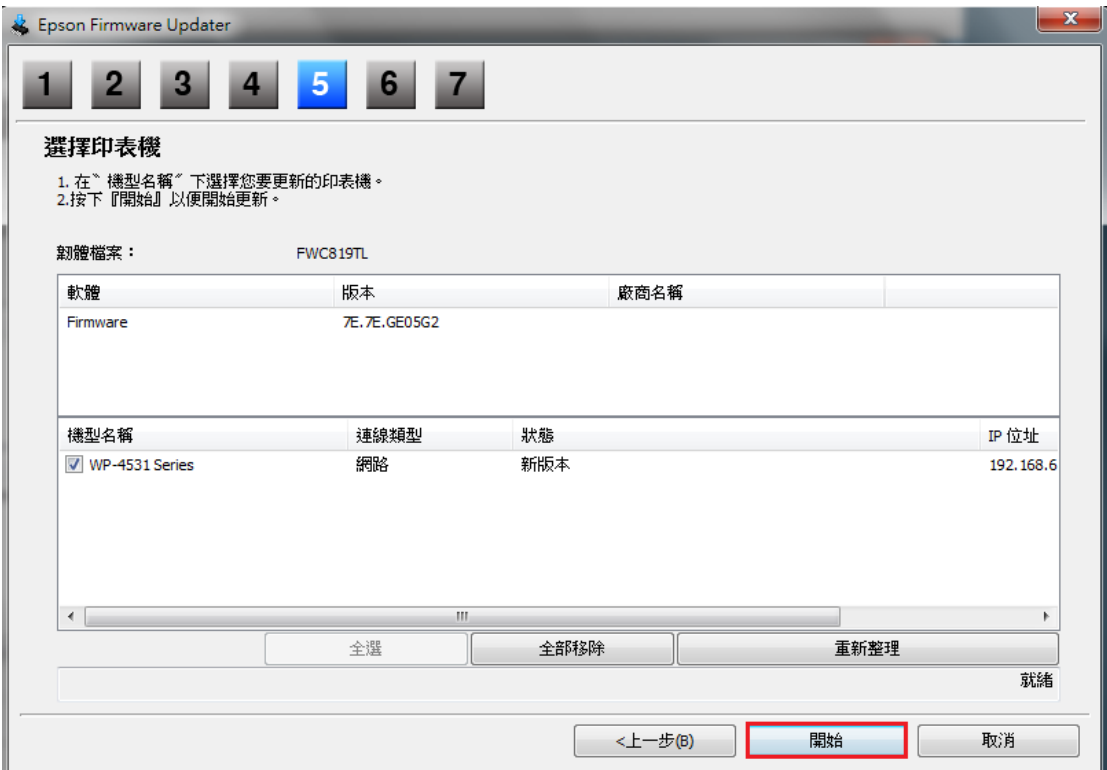

## 步驟 8、防火牆警示訊息提醒,請按「是」。

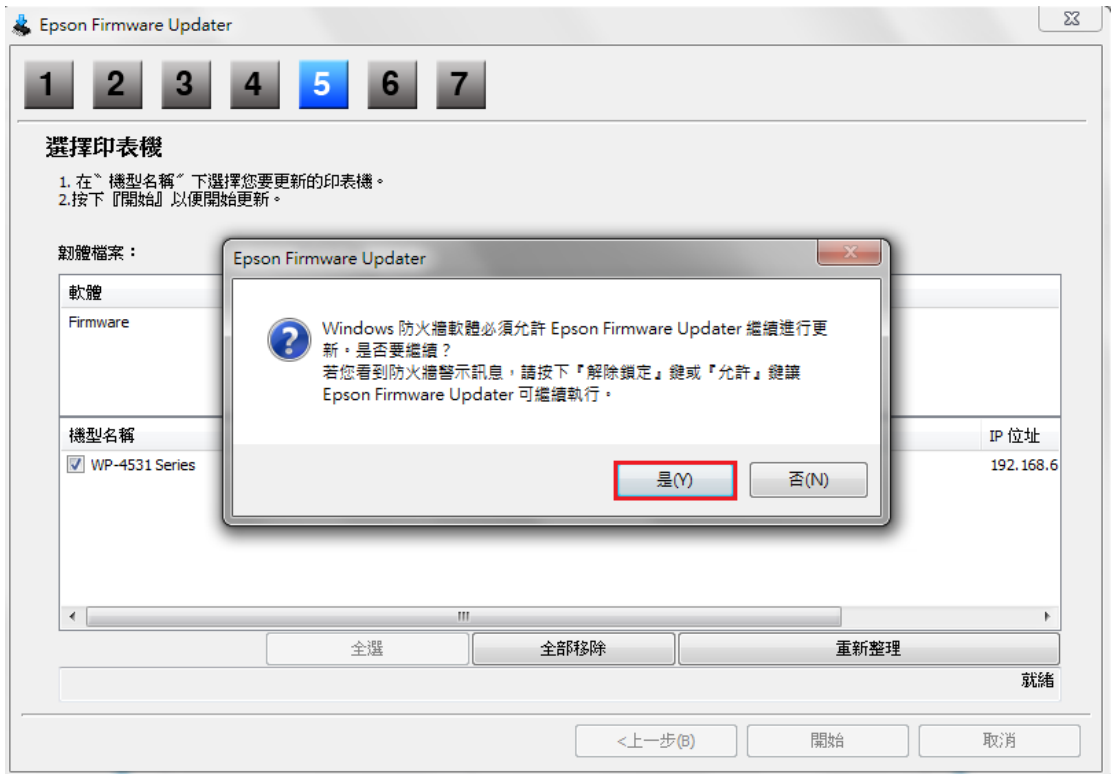

## 步驟 9、是否繼續韌體更新,請按「是」。

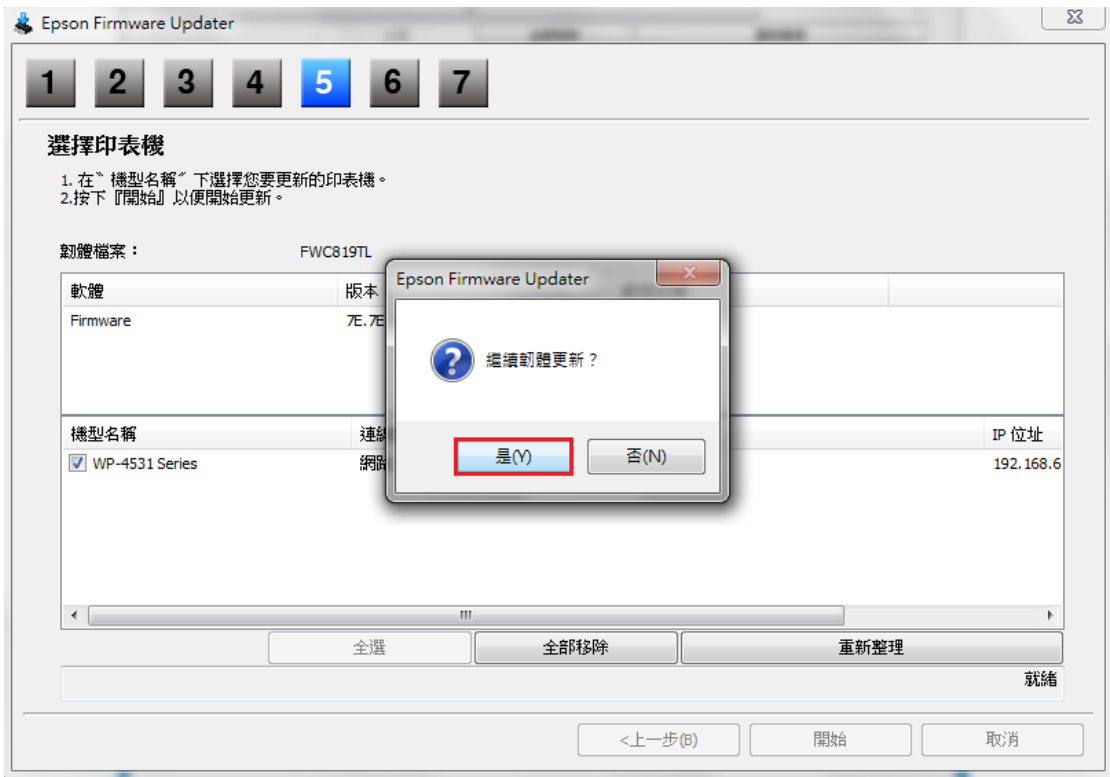

## 步驟 10、系統執行韌體更新。

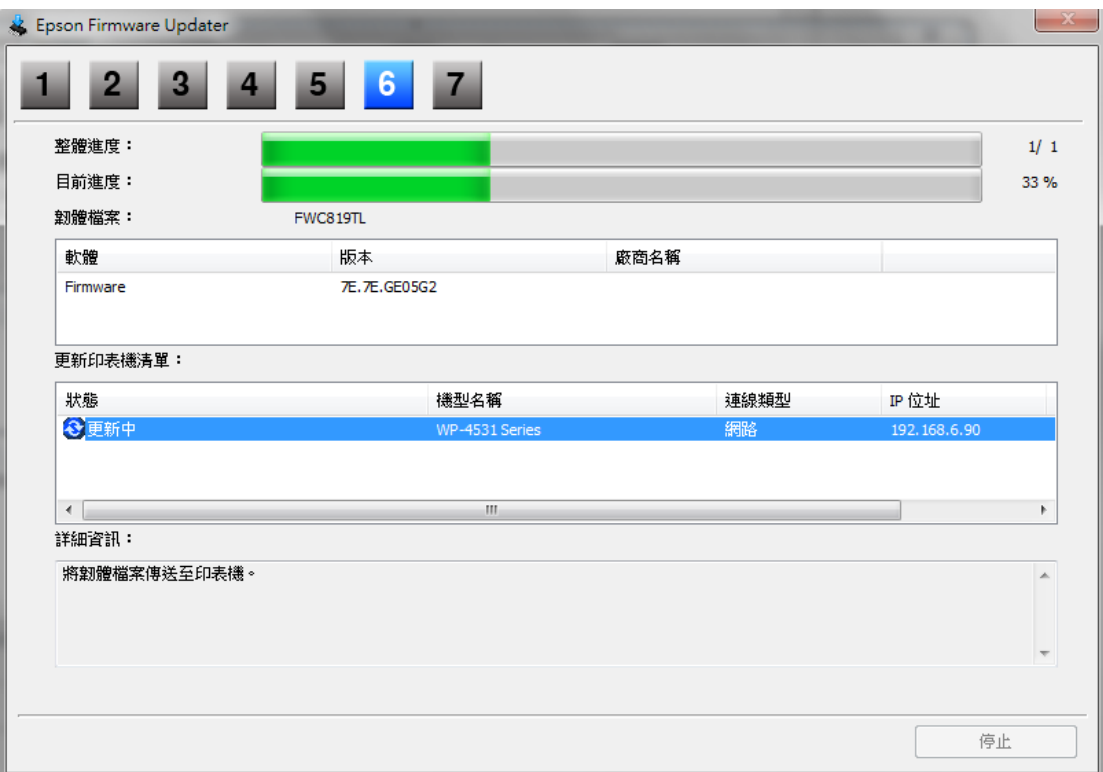

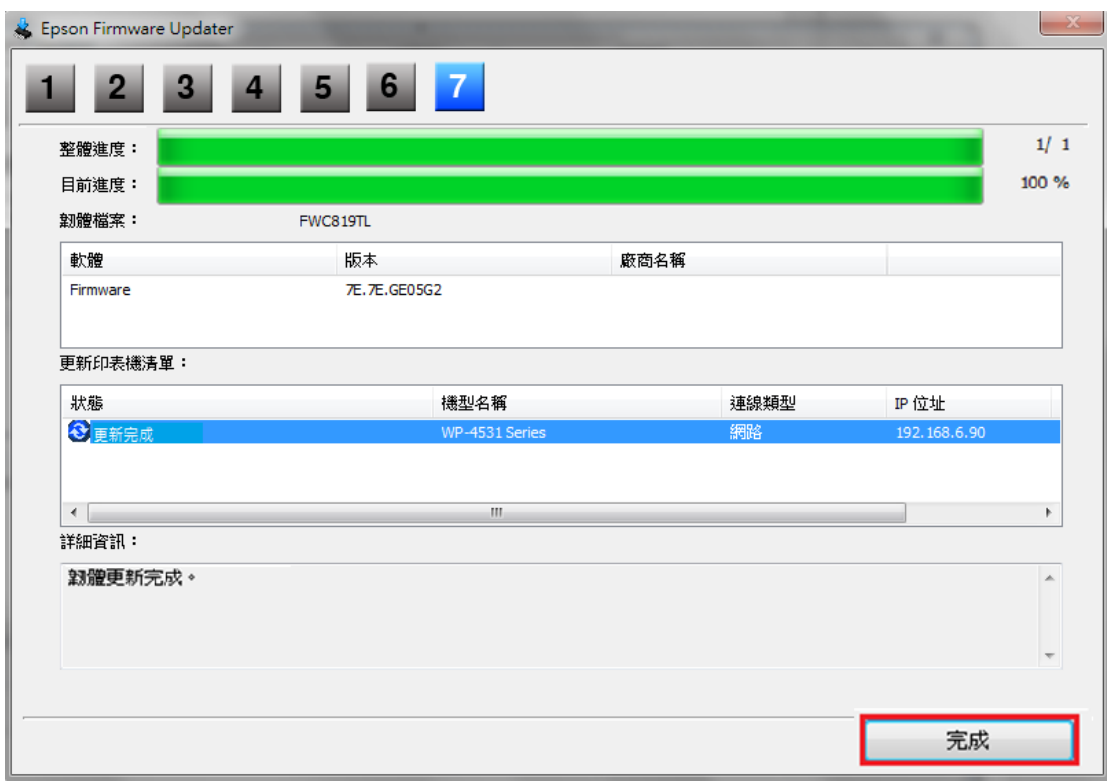

步驟 11、韌體更新成功,請點選「完成」即可。